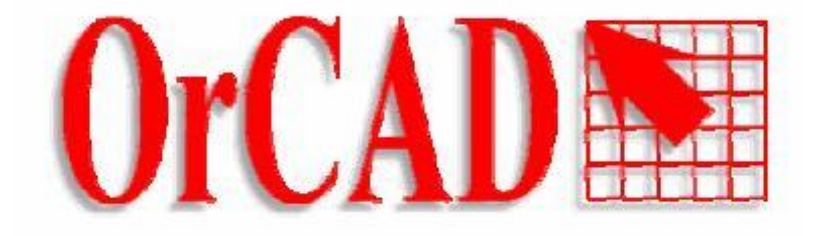

TS EINANDI

Il programma Orcad è suddiviso in tre parti:

**Capture Pspice Layout.** 

**Orcad Capture** serve per disegnare lo schema elettrico utilizzando simboli che sono disponibili nelle varie librerie presenti nel programma, oppure altri simboli che l'utente può disegnare per conto proprio. Nel caso che il progetto dello schema elettrico sia già stato abbozzato a mano, una veloce procedura per disegnare lo schema può essere suddivisa in due fasi.

prima fase: piazzamento dei componenti sul foglio

seconda fase : realizzazione dei collegamenti.

In alternativa si possono piazzare alcuni componenti, fare i primi collegamenti, poi aggiungere altri componenti o toglierne alcuni ritenuti errati e così via fino ad ottenere il disegno complessivo dello schema elettrico.

Per completare il lavoro di Capture può essere utile effettuare alcune operazioni per preparare lo schema alla simulazione del suo funzionamento elettrico, o per preparare le condizioni necessarie al disegno del circuito stampato PCB ( Printed Circuit Board).

**Orcad Pspice** serve per effettuare la simulazione del funzionamento elettrico del circuito. Tale simulazione prevede che nelle librerie del programma sia riportata la descrizione del funzionamento di ogni componente riportato nello schema. Alla maggior parte dei componenti disponibili nel programma è associato un file contenente il modello matematico necessario per la simulazione. Gli eventuali componenti creati dall'utente non sono simulabili elettricamente perché privi di tale modello matematico.

La simulazione prevede la possibilità di applicare al circuito appropriati segnali e visualizzare il risultato fornito dal circuito. La simulazione del circuito è una momento estremamente importante della progettazione perché se i risultati non sono quelli desiderati si può modificare velocemente lo schema elettrico fino a quando non si ottengono i risultati desiderati.

el suo funzionamento elettrico, o per preparare le condizioni necessarie al di<br>
PCB (Printed Circuit Board).<br>
Irve per effettuare la simulazione del funzionamento elettrico del circuite<br>
de che nelle librerie del programma **Orcad Layout** serve per disegnare il circuito stampato o PCB corrispondente allo schema elettrico disegnato con Capture. Per la realizzazione del PCB è necessario che ad ogni componente contenuto nello schema sia associato un contenitore ossia il disegno meccanico con forma e dimensioni reali. L'utente può realizzare disegni di contenitori da associare al componente di cui non fosse disponibile il contenitore o modificarne uno esistente. Questa operazione può essere abbastanza frequente tanto che ogni progettista tende a realizzare una propria libreria di contenitori per i componenti che usa con maggiore frequenza.

Questa guida propone un percorso semplificato per disegnare con Orcad lo schema elettrico ed il relativo circuito stampato concepito per la fotoincisione con piste e piazzole allargate.

Si presuppone che il lettore sia in possesso delle conoscenze di base di Orcad dato che i comandi generali e/o quelli intuitivi vengono tralasciati.

Si spiegherà come creare delle librerie per Orcad Layout, perché spesso si devono inserire nel circuito stampato dei componenti non contemplati nelle librerie del programma, librerie non presenti nella versione demo di Orcad Layout.

Alla fine ci sono alcune informazioni generali quali il significato delle estensioni più importanti ed un breve glossario.

Questa guida fa riferimento ad una serie di files gestionali e di libreria creati per agevolare al massimo la realizzazione dei circuiti stampati.

La presenza del simbolo > evidenzia il passaggio da un menù ad un altro utilizzando il tasto sinistro del mouse, mentre la freccia → rappresenta il passaggio al menù successivo cliccando sul tasto destro del mouse per accedere ai menù di pop-up.

### *Impostazioni iniziali*

Per Orcad9.2 verificare la presenza delle librerie in **C:\Program Files\Orcad\Capture\Library C:\Program Files\Orcad\Layout\Library**  Per Orcad10.x verificare la presenza delle librerie in **C:\OrCAD\OrCAD\_10.3\tools\layout\_plus\library** 

**C:\OrCAD\OrCAD\_10.3\tools\capture\library** 

Alcune librerie per il Capture, non tutte presenti nella versione demo di Orcad, sono le seguenti:

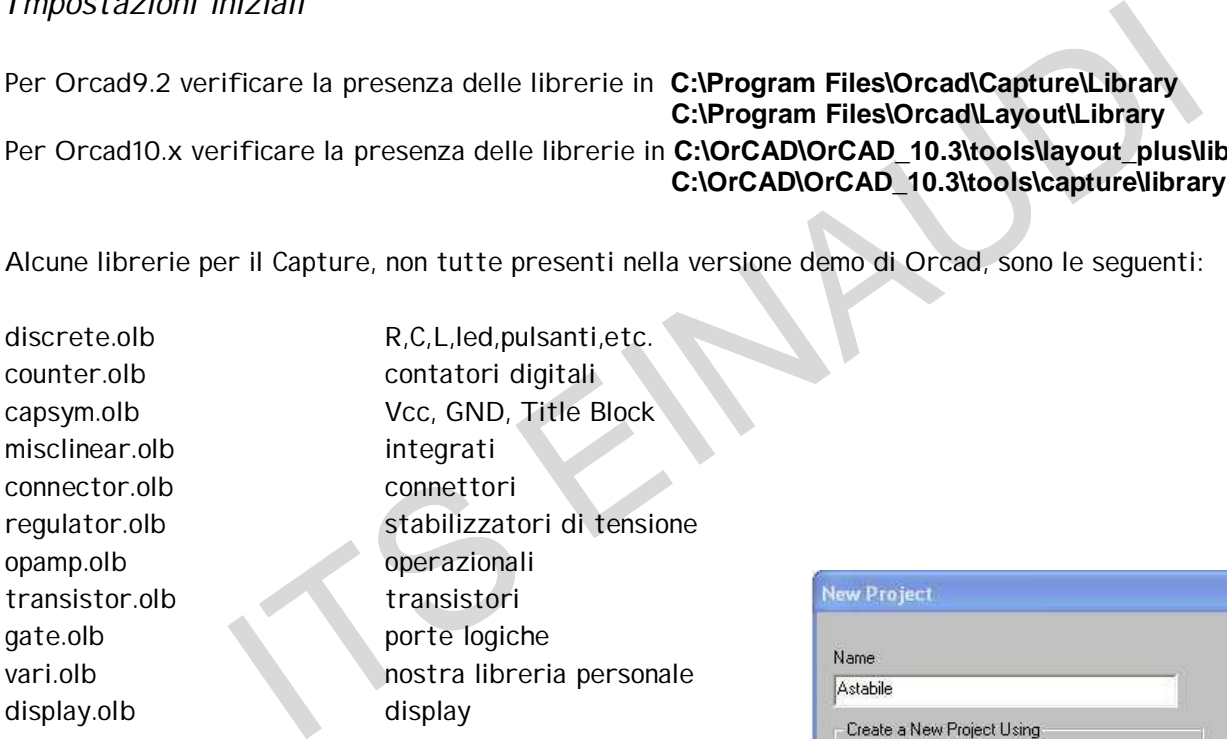

Dal menù di avvio eseguire Orcad Capture. Cliccare su File>New>Project e selezionare Schematic; digitare un "Name" coerente col disegno in corso e sotto la voce Location digitare il nome della cartella che verrà creata per contenere i nostri file di lavoro. Ad esempio possiamo creare dei file di nome "Astabile" che andremo a collocare in "C:\PROGETTO". Per chiamare l'aiuto in linea utilizzare il tasto "F1"

Salvare periodicamente il lavoro cliccando sull'icona Save\_Document.

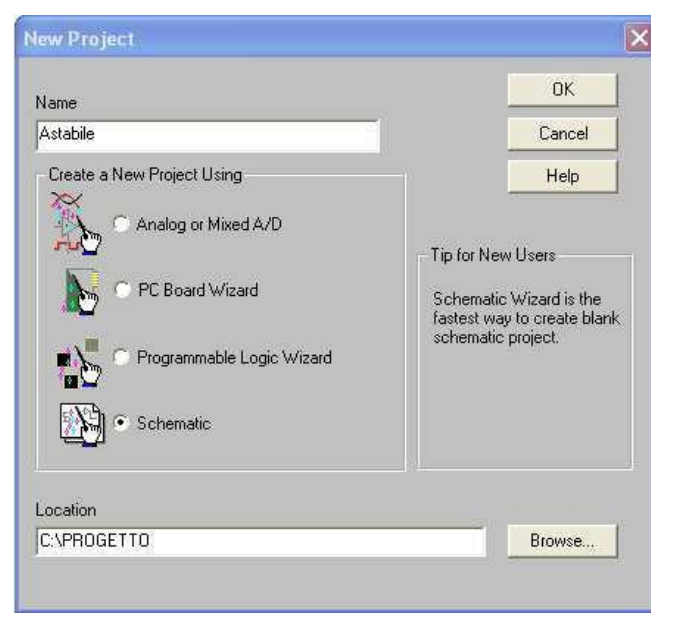

Appunti TDP - ORCAD

a.

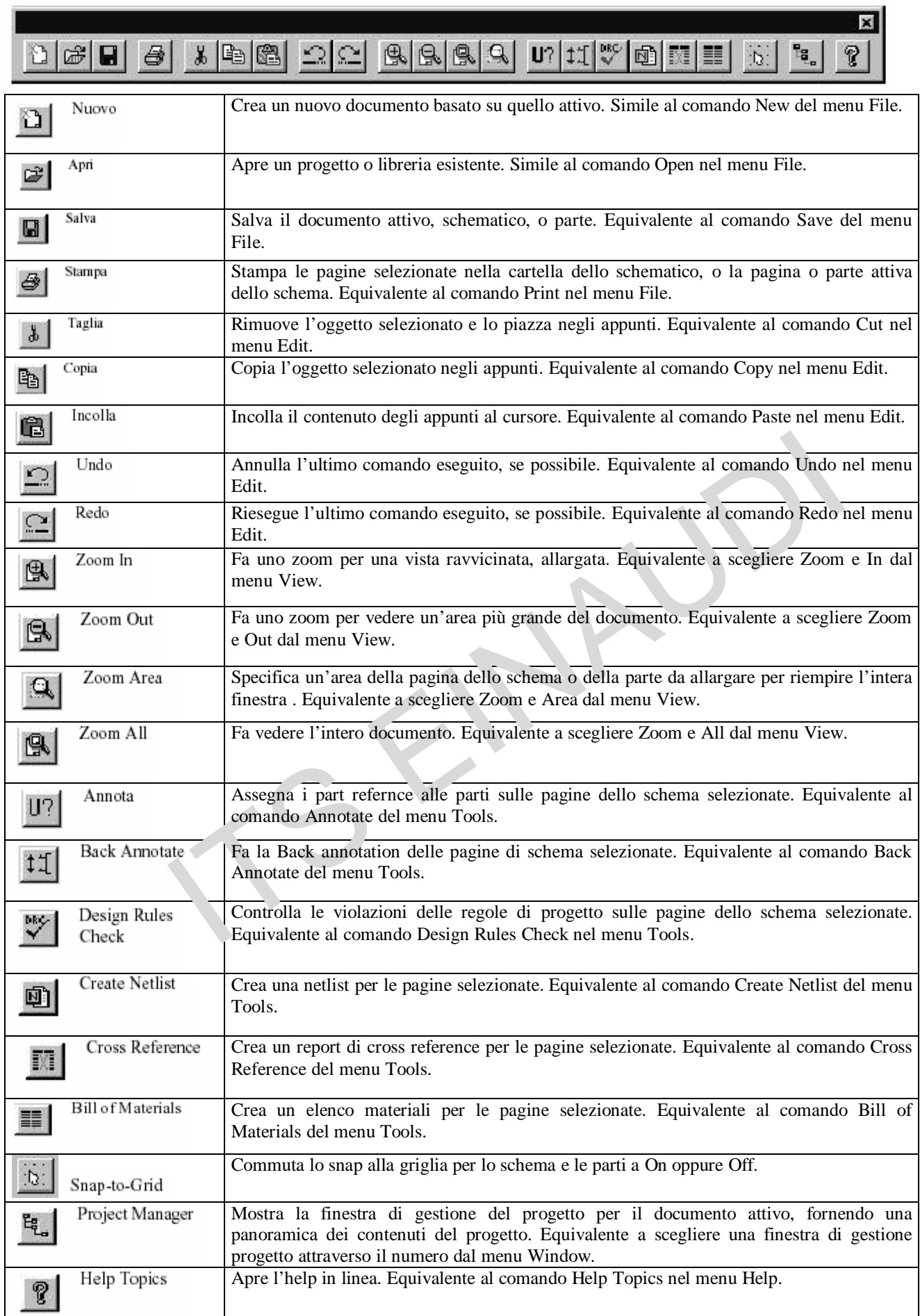

×

 $\supset$  $\mathbb{A}$ 

![](_page_4_Picture_518.jpeg)

![](_page_5_Figure_1.jpeg)

![](_page_6_Picture_419.jpeg)

Con File>Print Preview>OK potrete vedere l'anteprima di stampa che vi mostrerà il foglio bianco con il cartiglio che conterrà i dati del disegno.

Chiudete l'anteprima, fate scorrere il foglio per andare sul cartiglio e con doppio click sulle scritte

Su Option>Schematic Page Properties cliccare su Page Size e selezionare millimetri e A4.

Se volete eliminare la squadratura da Option>Schematic Page Properties cliccare su Grid Reference e deselezionare tutte la caselle (tra loro allineate) di Border\_Visible e di Grid Reference Visible.

![](_page_6_Picture_420.jpeg)

tra parentesi digitate il titolo, mentre al posto di <Doc> mettere i dati personali quali cognome e nome; come <Rev Code> digitate il numero di revisione del disegno.

Per visualizzare il percorso del file fare doppio clic sul cartiglio>Design Name®Display, poi attivare Value Only > OK. Il cartiglio può essere cambiato con Place>Title\_Block, purchè sia stata caricata la libreria Capsym.olb

![](_page_6_Picture_421.jpeg)

Andare su Place>Part e verificare che l'elenco delle librerie caricate in memoria sia sufficiente per richiamare tutti i componenti che vi servono per fare il disegno.

E' bene non utilizzare le eventuali librerie appartenenti ad Orcad Pspice, perché spesso il numero di pin assegnato ai componenti non è compatibile con le librerie di Orcad Layout.

### *I componenti dello schema*

Sempre con Place\_Part si possono inserire tutti i componenti del disegno per poi connetterli con Place\_Wire.

Per inclinare un wire bisogna selezionarlo e poi trascinare col mouse il quadratino sul vertice mantenendo premuto il tasto Shift.

Per assegnare un nome ad un wire andare su Place>Net Alias; questa operazione è utile per individuare successivamente le corrispondenti tracce di connessione in Layout.

Per selezionare più componenti con il mouse mantenere premuto il tasto Control.

Assegnare ai componenti i reference ed i valori nominali adeguati cliccandoci sopra.

Per verificare che i componenti usati siano compatibili con la libreria di Layout selezionare, attivare la casella Pins in basso e verificare che il Number (dei pins del componente) siano corrispondenti con quelli del modulo fisico che si intende utilizzare. Se così non è selezionare il componente da modificare, cliccarci sopra con il tasto destro e selezionare Edit Part; fare doppio click su ogni pin del componente per modificare il Number.

Si consiglia di verificare comunque la corrispondenza con il PCB Footprint del componente, per evitare errori grossolani nell'assegnazione del modulo fisico, soprattutto per diodi e transistor.

![](_page_7_Picture_9.jpeg)

Chiudere la

finestra di Editor componenti (su croce chiudi) e cliccare sulla finestra Update\_Current per confermare le modifiche apportate al solo componente corrente.

ÎЙ

Power<br>CON2

Prevedere anche ulteriori indicazioni, necessarie in fase di collaudo, come la tabella delle alimentazioni degli integrati e dei componenti che hanno i pin di alimentazione nascosti.

Infatti si preferisce, per non appesantire il disegno, nascondere le alimentazioni, che comunque vanno gestite

![](_page_7_Figure_14.jpeg)

![](_page_7_Figure_15.jpeg)

ITS EINAUDI prof. Zappalorto

![](_page_8_Picture_294.jpeg)

Con il controllo delle maschere seguenti è possibile verificare tutti i pin del componente, il loro nome, lo stato, e cambiare, nel caso di più componenti nello stesso contenitore, i piedini assegnati (Designator)

![](_page_8_Picture_295.jpeg)

![](_page_8_Picture_296.jpeg)

Utilizzo dei bus (place net alias)

**Note** I nomi e gli alias dei bus hanno forma X[m..n]. X rappresenta il "nome base." La parte m..n rappresenta il range dei segnali portati dal bus. Si noti che m può essere minore o maggiore di n. Ossia, sia A[0..3] che A[3..0] sono alias validi di bus. Si possono usare il doppio punto (..), due punti (:), o un meno (-) per separare m e n. Non usare due cifre per segnali ad una cifra (ad esempio, usare A[0..3], ma non A[00..33]).

![](_page_8_Figure_7.jpeg)

### *Dopo il disegno…*

Dopo aver salvato il disegno e le ultime modifiche, cliccare sull'icona Project Manager (quella con il disegno delle cartelline), dalla cartellina SCHEMATIC1 selezionare il disegno per eseguire i tools di supporto

1) **Annotate**, che permette di gestire correttamente i riferimenti

![](_page_9_Picture_4.jpeg)

2) **DRC (Design Rules Check)** Abilitate la casella

Create\_DRC\_Markers\_for\_warnings e date l'OK. Se non compare nessuna scritta è buon segno, perché non sono stati commessi errori grossolani e potete tornare sul disegno. In caso contrario verrà visualizzato un rapporto degli errori e sul disegno compariranno dei marcatori verdi.

![](_page_9_Picture_229.jpeg)

Dal file generato è possibile trovare indicazioni sul tipo di errori o warnings da gestire, in parallelo alla matrice di controllo, in modo da verificare la correttezza del disegno, per proseguire poi nel lavoro.

Al bisogno intervenire sulla matrice in modo da poter annullare la segnalazione dopo una opportuna verifica dello schema da eseguire.

![](_page_10_Figure_2.jpeg)

Sempre da Project\_Manager, con il disegno selezionato, cliccate sull'icona Bill of Materials e date l'OK per generare un file con estensione .bom che comparirà in elenco; va completato con tutte le indicazioni corrette per la richiesta dei componenti al magazzino

Settature consigliate

Item\tQuantità\tRiferimento\tValore\tModulo PCB\tDescrizione\tCasa - Codice\tVarie {Item}\t{Quantity}\t{Reference}\t{Value}\t{PCB Footprint}

Il file prodotto può essere trattato con un word processor.

In alternativa è possibile generare un file per per foglio elettronico

![](_page_10_Picture_322.jpeg)

### *Creare la Netlist*

Il file netlist con estensione .mnl che servirà a Layout per riconoscere i componenti necessari e le loro connessioni elettriche. Può essere generato solo se il disegno non contiene errori.

![](_page_11_Picture_589.jpeg)

Da Project\_Manager cliccate sull'icona Create Netlist, selezionate la finestra **assolutamente per User\_Properties\_are\_in\_inches**.

Attivate l'opzione "Run\_ECO\_to\_Layout" se si vuole forzare Orcad Layout a ricaricare la netlist ad ogni avvio recependo eventuali modifiche dello schema elettrico. Dopo l'OK si vedrà comparire nell'elenco di progetto il file .mnl

### *Stampare lo schema*

The Contract continuous create interactions, selezionate ia finestra Layout, in the representation create interactions, selezionate ia finestra Layout, in the representation control of the forzare Orcad Layout a ricaricare Se desiderate copiare lo schema elettrico in un documento, ad esempio di Word, selezionate l'intero schema (con icona Select attiva, trascinando il mouse formate una finestra che racchiuda lo schema), andate in Edit>Copy (oppure Ctrl+C da tastiera), aprite un documento di Word ed incollate il tutto (Ctrl+V da tastiera).

Naturalmente lo schema può essere stampato integralmente da Capture utilizzando nell'ordine i seguenti menù: File>Print Preview, File>Print Setup e File>Print.

Per riaprire il disegno avviate Capture e quindi con File>Open>Project cercare il file .opj del progetto. Notare che nella parte bassa del menù "File" è possibile vedere l'elenco e richiamare i progetti aperti di recente.

Se poi, anziché comparire lo schema, appare la finestra del Project Manager è sufficiente aprire il file di disegno interessato, oppure caricare direttamente il file \*.dsn.

### *Conservare lo schema*

Se entrate nella cartella creata compariranno diversi files: i più importanti, da non perdere, sono quelli con estensione .dsn (disegno con icona mappamondo) e .opj (progetto contenente dati generali del lavoro, rappresentato con un'icona a forma di foglio celeste).

Inoltre per utilizzare Orcad Layout avremo bisogno del file netlist con estensione .mnl

### Appunti TDP - ORCAD **Lavorare con Orcad Layout.**

### *Le librerie*

Verificare la presenza delle librerie in **C:\………\Orcad\Layout\Library**  Le più importanti, che non sono presenti nella versione demo di Orcad, sono le seguenti:

![](_page_12_Picture_1001.jpeg)

si consiglia di lavorare solo con una sola libreria **moduli.llb** che contiene alcuni componenti più utilizzati in laboratorio e con piazzole allargate.

*Le strategie di sbroglio (settature TCH – SF)*

La creazione di un nuovo progetto con Layout richiede di scegliere la strategia di sbroglio tra quelle contenute in: C:\OrCAD\OrCAD\_10.3\tools\layout\_plus\data

In nuovo progetto con Layout richiede di scegliere la strategia di sbroglio to<br>
DrCAD\OrCAD\_10.3\tools\layout\_plus\data<br>
Senti (ad esempio default.tch) non sono adatte alla stampa artigianale, pert<br>
rer dei files alternati Le strategie presenti (ad esempio default.tch) non sono adatte alla stampa artigianale, pertanto si è provveduto a creare dei files alternativi che possono essere copiati nella cartella "Data" sopra citata ed eventualmente anche nella cartella del nostro progetto.

SingleLay.tch : basette monofaccia (piste lato BOTTOM) con il minor numero di ponti.

DoubleLay.tch : basette doppia faccia con minor numero di piste possibili su layer TOP.

Altre strategie utilizzabili sono itis.tch, itis1.tch, itis2.tch, che hanno diverse settature a seconda della posizione degli integrati, per la tracciatura orizzontale o verticale preferenziale nel lato saldature.

JUMP5535.TCH Usato per schede monofaccia con via di 55-mil e fori di 35-mil.

JUMP6035.TCH Usato per schede monofaccia con via di 60-mil e fori di 35-mil.

JUMP6238.TCH Usato per schede monofaccia

DEFAULT.TCH Modello tecnologico di default per schede tipiche. pin standard DIP IC con pad di 62-mil e i fori di 38-mil. Le griglie di sbroglio e di via sono a 25 mils, la griglia di piazzamento è a 100 mils e l'isolamento delle piste è di 12 mils.

2BET\_SMT.TCH Modello usato per schede a montaggio superficiale o a tecnologia mista. Pin con standard DIP IC che ha i pad di 54-mil e i fori di 34 mil-. Le griglie di sbroglio e di via sono a 81/3 mils, la griglia di piazzamento è a 50 mils, e l'isolamento delle piste è di 8 mils.

2BET\_THR.TCH Modello usato per schede a fori passanti con pin di uno standard DIP IC con pad di 54-mil e fori di 34-mil. Le griglie di sbroglio e di via sono a 20 mils, la griglia di piazzamento è a 100 mils, e l'isolamento delle piste è di 8 mils.

3BET\_ANY.TCH Modello con pin DIP IC con pad di 50-mil e i fori 34-mil. Le griglie di sbroglio e di via sono a 121/2 mils, la griglia di piazzamento è a 50 mils, e l'isolamento delle piste è di 6 mils.

THR\_H.SF Usato per una scheda a due layer, a fori passanti, con il layer uno orizzontale.

THR\_V.SF Usato per una scheda a due layer, a fori passanti, con il layer uno verticale.

In Orcad Layout si lavora in unità di misura inglese cioè in mils: un mils è un millesimo di pollice.

Tabella di conversione delle unità di lunghezza.

![](_page_12_Picture_1002.jpeg)

![](_page_13_Figure_1.jpeg)

Il diagramma sotto illustra il processo per aprire un nuovo progetto.

Aprire un nuovo progetto di scheda in Layout.

ITS EINAUDI prof. Zappalorto

La tabella sotto riassume gli strumenti della barra degli strumenti. Le funzioni eseguite dai tasti sono descritte in questo manuale.

![](_page_14_Picture_32.jpeg)

![](_page_14_Picture_33.jpeg)

ITS EINAUDI

### *Entrare in Orcad Layout*

Dal menù di avvio eseguire il programma Layout Plus. Cliccare su File>New (oppure su icona Open newboard) ed aprire il file di strategia scelto (file Technology Template) per esempio SingleLay.tch oppure DoubleLay.tch, itis2.tch (vedi sezione modelli tecnologici)

Ora il programma chiede di aprire il file netlist con estensione .mnl precedentemente salvato nella nostra cartella di lavoro.

Dal programma Layout\_Plus si va a creare un nuovo file con estensione .MAX che costituisce il circuito stampato (Board)

### *Da Capture a Layout*

Se il programma non riesce a concludere correttamente l'associazione ai pcb foootprint inclusi nella netlist da collocare sulla Board (E.C.O.=Automatic Engineering Change Order), compare la finestra "Link\_Footprint\_to\_Component" con tre opzioni: la prima opzione chiede di scegliere dalla libreria il

footprint corrispondente al componente elencato, mentre la seconda opzione consente di aprire il sottoprogramma "Library\_Manager" per creare nuovi footprint o adattare quelli esistenti alle nostre esigenze.

![](_page_15_Picture_487.jpeg)

E' necessario scegliere footprint che abbiano lo stesso numero di pin del componente, ed anche lo stesso nome, come detto in precedenza.

Al termine dell'operazione comparirà il piano di lavoro con tutti i footprint e le connessioni da tracciare rappresentate da rette gialle (Nets).

Va detto che Orcad ricorda i collegamenti tra componenti e footprint fatti precedentemente anche per progetti diversi da quello attuale. Tali collegamenti vengono memorizzati nel file User.prt contenuto nella cartella C:\..….\Layout\Data.

![](_page_15_Picture_488.jpeg)

![](_page_15_Picture_13.jpeg)

ITS EINAUDI prof. Zappalorto

### *Opzioni di lavoro*

Per lavorare con dei riferimenti precisi conviene mantenere visibile la griglia con passo di 100 mils (pari a 2,54 mm ovvero il passo di un integrato) con Options>System Setting>Visible grid[X,Y]: 100

Sempre dallo stesso menù si possono impostare altri importanti parametri relativi al posizionamento dei footprint e delle piste.

Per limitare il salvataggio automatico del circuito stampato con conseguente creazione di numerosi file .MAX andare su Option>Auto\_Backup e porre i seguenti valori minimi

Backup  $Time = 0$ Numbers\_of\_backup = 1 Disattivare opzione "Backup\_after\_each\_Sweep"

Se sul piano di lavoro compare il cartiglio Drill Chart, contenuto nel layer DRLDWG, può essere nascosto con l'opzione Color\_Setting > Default\_DRLDWG ® Invisible.

Se lo schermo si sporca mentre lavorate potete ripulirlo con la funzione View>Redraw oppure dalla tastiera con il tasto Home, oppure F5

Considerate and Europe Considered Explorers mentre alwands in the space and the distinguished oppure F5<br>
perdite di tempo, almeno quando si spostano i footprint, conviène mantenere d<br>
compute F5<br>
perdite di tempo, almeno q Per evitare inutili perdite di tempo, almeno quando si spostano i footprint, conviene mantenere disattivata l'icona "Online\_DRC" (Design\_Rule\_Check per la correzione degli errori in tempo reale). La funzione Online\_DRC agisce dentro il rettangolo tratteggiato che si definisce con View>ZoomDRC/Route\_Box. Non è possibile effettuare lo sbroglio delle tracce che escono dal DRC\_Route\_Box. Eventuali segnalazioni di errore creati dal DRC (sottili cerchi chiari) possono essere eliminati con l'icona Error\_Tool attiva. L'area attiva dipende dalla precisione impostata. Più piccola è la griglia di lavoro e più piccola è l'area di lavoro.

Per ingrandire a tutto schermo un'area di lavoro, bisogna cliccare sull'icona Zoom\_All.

![](_page_16_Picture_603.jpeg)

Sintesi di tutte le funzioni di ZOOM richiamabili da tastiera e/o icona.

![](_page_16_Picture_604.jpeg)

### *Il bordo del circuito stampato e gli obstacle*

Per definire il bordo del circuito stampato con l'icona Obstacle\_Tool attiva cliccare sul tasto destro, selezionare New ed aprire con il mouse una finestra che delimita il circuito stampato, poi fare un click sull'obstacle per selezionarlo e dal menù di pop-up entrare in Properties per impostare i seguenti parametri:

Obstalcle\_Type = Board\_outline Obstacle\_Layer = Global\_Layer Width =  $20$ 

E' consigliabile generare la board\_outline partendo dall'origine del foglio (coordinate X=0, Y=0) per poi estendersi verso destra e verso l'alto.

Una volta generato un obstacle potete selezionarlo con un click mantenendo premuto il tasto Control per accedere al seguente menù di pop-up.

![](_page_17_Picture_569.jpeg)

Per intervenire su un singolo lato, selezionarlo e poi col pulsante DX selezionare segment per spostarlo.

Con gli obstacles è possibile definire superfici ramate

disegnando il contorno con le seguenti proprietà:

Obstalcle\_Type = Copper\_Area

Obstacle\_Layer = BOTTOM oppure TOP

A questo punto cliccare sulla finestra Hatch Pattern per spuntare una delle voci:

Line = linee parallele (impostare valori numerici compreso Width)

Cross\_Hatching = griglia (impostare valori numerici compreso Width)

Solid = area completamente piena

E' consigliabile fare un piani di massa alla fine della sbrogliatura, agganciato alla net GND

![](_page_17_Figure_17.jpeg)

![](_page_17_Picture_570.jpeg)

### *I fori di ancoraggio*

Anche i fori di fissaggio del circuito stampato possono essere disegnati come obstacle cliccando su New e poi Arc (tasto A), ma è molto importante non assegnarli come Board\_outline (Route-Via Keepout va bene). Un altro modo per definire i fori di fissaggio sulla board attivare Component\_Tool, con il tasto destro del mouse optare per New ed alla voce Footprint selezionare la libreria moduli.llb e quindi scegliere una Mhole1 o Mhole2.

### *Misurare o quotare le distanze*

Per misurare le distanze in mils andare su Tool>Measurement>Select\_Tool e con il mouse evidenziare la distanza da misurare; le quote appaiono sulla parte bassa dello schermo.

Se invece si vuole inserire e mantenere una quota sul progetto utilizzare Tool>Dimension>New.

### *Lavorare con i Footprint*

E' possibile cambiare il footprint di un componente in ogni momento cliccandoci sopra 2 volte con il tasto sinistro del mouse dopo che l'icona Component\_Tool è stata attivata.

Per inserire nuovi footprint, non previsti nello schema elettrico, attivare Component\_Tool e con il tasto destro del mouse optare per New e agire sulla voce "Footprint" per accedere alle librerie.

![](_page_18_Picture_746.jpeg)

(\*) Per ruotare un obstacle meno di 90 gradi agire su Option>System Setting>Rotation.

Per posizionare uno o più footprint in modo automatico, bisogna prima selezionarli mantenendo premuto il tasto Control e quindi andare su Auto>Place>Components (oppure utilizzare i tasti Ctrl+Q).

(\*\*) In molte occasioni, per semplificare lo sbroglio, è opportuno *scambiare tra loro due pin di un integrato* (per esempio gli ingressi di una porta logica). Per fare ciò è necessario selezionare l'icona Pin\_tool, quindi cliccare col tasto destro sulla pad e selezionare Swap.

Analogamente è possibile *scambiare due porte uguali*. Si seleziona Tool>Gate, poi si clicca sul pin della prima porta, tasto destro e Swap ed infine si clicca sulla seconda porta.

Per aggiornare lo schema elettrico col cambiamento occorre usare Auto>Back\_Annotate per creare il file .swp. nfine da Capture cliccare su Project Manager>Back\_Annotate.

Lo Swap funziona anche per lo scambio di interi footprint se si attiva il Footprint\_Tool.

### *Piste (tracks) e Nets*

Prima dello sbroglio è necessario assegnare elle piste. Per fare ciò andare su View\_Spreadsheet>Nets, selezionare col mouse una o più Nets e con tasto destro entrare in Properties per inserire gli spessori in mils; valore tipico 32 mils pari a 0,8mm.

Per selezionare tutte le nets il modo più semplice consiste nel cliccare due volte sull'intestazione Width Min Con Max della spreadsheet.

Per modificare le nets separatamente può essere utile individuarne nome e caratteristiche: per fare ciò, dal piano di lavoro, cliccare sull'icona Query, poi attivare l'icona Connection\_Tool e cliccare su una piazzola da collegare. Nella finestra della query comparirà il nome della net che si sta

![](_page_19_Figure_5.jpeg)

manipolando assieme ad altri dati.

E' possibile modificare alcune connessioni, cioè le Nets rappresentate con linee gialle, senza passare per lo schema elettrico, si può utilizzare l'icona Connection\_Tool abbinata al menù di pop-up del mouse. Comunque è preferibile sempre introdurre le modifiche partendo dallo schema elettrico.

Cominciare lo sbroglio dopo aver inserito tutti i componenti necessari, compresi test point, fori, ecc….

La prima operazione da effettuare per lo sbroglio è di spostare i componenti posizionandoli nel modo migliore per favorire il tracciamento delle piste.

In questa fase è molto utile l'esperienza che è stata acquisita lavorando con carta e penna.

Nello sbroglio manuale con orcad è molto utile uno strumento di verifica automatica del lavoro che man mano che esso procede. Il DRC (Design Rule Check) consente un monitoraggio continuo del lavoro svolto e l'individuazione di errori commessi ( componenti fuori dalla basetta, isolamenti non rispetttati ecc.). Per attivarlo usare il tool DRC.

Lo sbroglio automatico parte con

![](_page_19_Picture_13.jpeg)

Auto>Autoroute>Board, e Auto>Unroute> Board lo disfa. Invece per disegnare una traccia manualmente conviene abilitare l'icona "Add/Edit Route Mode" e con il menù di pop-up è possibile modificare la larghezza (Change\_Width).

L'icona "Edit Segment Mode" è comoda per traslare segmenti di traccia già esistenti.

Le icone "Autopath Route Mode" e "Shove Track Mode" attivano sempre il DRC, perché prevedono degli automatismi: la prima realizza la traccia da punto a punto attraverso percorsi anche molto contorti, invece la seconda disegna la traccia un pezzo alla volta e sposta, quando possibile, le tracce preesistenti che sbarrano la strada.

![](_page_20_Picture_867.jpeg)

Per cambiare rapidamente layer conviene utilizzare i tasti numerici da tastiera.

Per incurvare le tracce, durante lo sbroglio manuale, entrare in Options>Route\_Settings e nel riquadro "Manual\_Route\_Settings" attivare l'opzione Curve\_Corners.

Dopo lo sbroglio è possibile controllare i parametri del circuito ed eventuali errori o dimenticanze con View\_Spreadsheet>Statistics. L'aggiornamento delle statistiche si ottiene quando si attiva il Design\_Rule\_CkecK.

#### *Piazzole (padstacks)*

E aggiungere via svincolata (non serve cambiare layer)<br>
P inerisce un Test Point se nella spreadsheet è configurato<br>
L blocca una traccia (l'autoroute e l'unroute non la modificance<br>
damente layer conviene utilizzare i tas Per modificare le dimensioni delle piazzole conviene sempre utilizzare Library\_Manager; in alternativa bisogna selezionare il footprint da modificare (in realtà tutti i footprint con lo stesso nome presenti sulla basetta subiranno il cambiamento). Per selezionare un footprint senza correre il rischio di trascinarlo premere il tasto Control. A questo punto andare su View>Database\_Spreadsheet>Padstacks dove visualizzerete, già selezionato, il tabulato delle piazzole; cliccabdo sulle caselle corrispondenti ai vari layers potete modificare tutte le proprietà, lo Shape cioè la forma, la larghezza e l'altezza delle piazzole.

#### *Le Via*

Le via sono le piazzole utilizzate per unire tra loro le tracce sui lati opposti nei circuiti a doppia faccia. Con Orcad è possibile definire diversi tipi di via andando su View\_Spreadsheet>Padstacks.

Nei files di strategia SingleLay.tch e DoubleLay.tch sono definite due via: la prima da 86 mils e la seconda da 100 mils. Con SingleLay.tch le via non hanno senso, perché si lavora in monofaccia, ma possono essere inserite le Free vias come piazzole supplementari Durante lo sbroglio le via sono considerate alla stregua di tracce e non di piazzole; con lo sbroglio manuale di una traccia le via possono essere inserite premendo il tasto "V", ma possono essere collocate anche autonomamente da Orcad quando la traccia incontra uno sbarramento oppure si prosegue sul layer opposto.

#### *Test Point*

Per poter usufruire dei Test Point è indispensabile definire la pad nell'elenco della spreadsheet subito dopo le via. Nei files SingleLay.tch e DoubleLay.tch di strategia è stata definita una pad di Test Point quadrata con lato di 120 mils. e priva di foro.

Il Test Point può essere inserito dal menù di pop-up durante lo sbroglio di una traccia.

#### *Ponti (Jumper)*

Se lavorate in monofaccia potete convertire le piste del lato TOP in Jumper (ponti) a patto che abbiate caricato la libreria Jumper.llb o meglio LayLib.llb contenente i ponti con le piazzole allargate e che le lunghezze siano standard: Tool>Jumper>Convert\_to\_Components.

Se al posto del Jumper (inteso come componente) compare una segnalazione di errore controllare Spreadsheets>Layers>TopJumpers®Properties>Jumper\_Attributes.

Dopo tale conversione potete spostare i ponti che si sovrappongono ad altri componenti; per selezionare un jumper andare su Tool>Jumper>Select Tool.

Le piste e piazzole celesti prima di essere convertite in Jumper possono comunque essere modificate agendo sul layer TOP con l'icona "Edit\_segment\_mode" attiva.

Analogamente, si possono creare nuovi ponti in modo manuale generando le tracce dritte sul layer TOP. Se operate in doppia faccia i ponti non saranno abilitati.

#### *Testi*

Per aggiungere dei testi sul circuito stampato (sigle, indicazioni per il cablaggio, etc.) attivare l'icona Text\_Tool e con il tasto destro cliccare su New; se il testo va inserito sul layer BOTTOM è importante

attivare la funzione Mirrored per visualizzarlo e stamparlo correttamente sulla basetta finale. Nel layer Assembly Top (AST) modificare i valori dei testi (riferimenti, valori) posizionandoli correttamente e formattandoli con spessore ed altezze coerenti.

![](_page_21_Picture_830.jpeg)

#### *Operazioni conclusive: rifiniture sbroglio, controllo errori e lista componenti*

Dopo lo sbroglio del circuito stampato è possibile avviare un automatismo che ne migliora l'aspetto ricorrendo al menù Auto>Cleanup\_Design. Per eliminare l'ultima modifica utilizzare sempre il tasto "U".

Per effettuare un controllo di eventuali errori attivare Auto>Design Rule Check e spuntare il tipo di errori da segnalare. E' possibile usare anche l'icona Design\_Rule\_Check che tuttavia non consente di modificare alcuna impostazione.

Per interrogare la lista degli errori andare su Tool>Error>Select\_from\_spreadsheet

Per vedere ed eventualmente stampare l'elenco di tutti i componenti del circuito stampato (reference e valore inseriti con Capture nonché il nome dei package e dei footprint) andare su Auto>Create\_Reports e da menù spuntare Comp\_All e View\_Report >OK.

Naturalmente è possibile vedere anche altri tipi di reports come la netlist o il drill della foratura.

### *Stampare i layer*

Con Layout si può avere la stampa direttamente su carta dei singoli layer o generare dei files Gerber (utilizzati dalle aziende di stampa dei circuiti) o files .dxf compatibili con AutoCAD.

La veduta d'insieme del circuito può essere modificata con l'icona Color\_Setting che consente di eliminare o aggiungere layer o modificarne i colori a piacere.

Un modo molto rapido per cambiare il settaggio dei colori è quello di caricare uno dei files che sono stati creati su misura per le comuni esigenze di stampa artigianale.

Per il caricamento andare su File>Load, sulla riga "Tipo di file" optare per Color\_Setup ed aprire uno dei seguenti files:

![](_page_22_Picture_626.jpeg)

Attivate anche la funzione Mirror (speculare) per stampare, ad esempio il master del layer BOTTOM per la fotoincisione con vista dal lato rame.

Un altro modo per vedere (ed eventualmente stampare) un singolo Layer è di andare su Options>Post\_Process\_Setting, selezionare una riga e fare il Preview con il tasto destro del mouse. Si ricorda che l'icona Color\_Setting è sempre attiva.

Usare Window>Tile per affiancare le finestre, mentre per tornare alla videata principale di layout conviene usare il comando Window>Reset\_All.

![](_page_22_Figure_10.jpeg)

## **Library Manager di Orcad Layout**

E' un sottoprogramma integrato in Layout; può essere richiamato dall'omonima icona durante il progetto di un circuito stampato, oppure subito dopo l'avvio di Layout, dal menù Tools>Library\_Manager.

Da qui è possibile creare un nuovo componente o più semplicemente modificarne uno preesistente. Con l'opzione Save As.. è possibile salvare il nostro componente su una libreria esistente o su una libreria che andiamo a creare con Create\_New\_Library.

Ogni componente, detto footprint, è caratterizzato da una serie di pin con le relative piazzole (padstacks), e da un contenitore (package). Il package a sua volta è circondato dal case costituito da una linea sottile (outline) che ne definisce l'ingombro e serve ad evitare la sovrapposizione dei footprint nel circuito stampato.

Al momento è stata creata una libreria di nome LayLib.llb con alcuni footprint ridimensionati per la stampa artigianale (piazzole allargate). Per poter accedere a tale libreria bisogna utilizzare preventivamente l'opzione "Add" di Library\_Manager per aggiornare l'elenco contenuto nel file C:\……..\Layout\Layout.ini (file che non deve essere protetto dalla scrittura!).

essere protetto dalla scrittural).<br>
Illo conteine i footprint dei circuiti integrati con pad larghe 56 mils per tracce d<br>
int con pad da 70 mils per poter interporre una traccia da 24 mils. I footpri<br>
lelepipedi (condensat La libreria LayLib.llb contiene i footprint dei circuiti integrati con pad larghe 56 mils per tracce da 32 mils, ed ancora footprint con pad da 70 mils per poter interporre una traccia da 24 mils. I footprint assiali (resistori) o parallelepipedi (condensatori plastici) che hanno pad da 86 mils possono essere affiancati tra loro con passo di 100 mils.

Tutto ciò perché l'isolamento previsto dalle strategie di sbroglio è di almeno14 mils!

### *Creare nuovi footprint*

Per creare un nuovo componente da Library Manager andare in Option\_System\_Setting ed impostare i seguenti parametri:

Visible grid [X,Y] = 50 la distanza tra i punti di riferimento è di 50 mils

Detail grid [X,Y] = 5 gli Obstacles (linee, archi, etc.) lavorano su griglia di 5 mils

Place grid [X,Y] = 25 le piazzole possono essere posizionate su griglia da 25 mils

Routing grid [X,Y] = 25 le tracce si posizionano su griglia da 25 mils

Sempre da Library\_Manager cliccare sulla finestra "Create\_New\_Footprint", digitare nome adeguato, attivare le unità di misura inglesi e dare l'OK.

Inserire le piazzole con l'icona Pin\_Tool attiva; è bene non spostare la piazzola numero 1 già presente sull'origine (l'origine è sempre visibile dopo aver premuto il tasto Home). Per modificare forma e dimensioni di una piazzola fare doppio click su di essa. A questo punto scegliere la piazzola dall'elenco Padstack\_Name attingendo soprattutto alla libreria Padstack.llb; qui troverete ad esempio la piazzola 80R60 dove 80 indica le dimensioni in mils della piazzola di rame e R ne specifica la forma rotonda (al contrario S=square ovvero quadrata), 60 è il diametro del foro. Dallo stesso menù attivare l'opzione "Any\_direction" se si vuole che le tracce possano provenire da tutte le direzioni (opzione attiva sui DIP da 70 mils in LayLib.llb). Altre modifiche alla pad prescelta, dopo averla selezionata, si possono fare da View\_Spreadsheets>Padstacks; ad esempio si possono attivare le opzioni non\_plated (fori non metallizzati) e no\_connection nel layer TOP.

Una pad modificata in forma e dimensioni può essere collocata nella libreria Padstack.llb usando l'opzione "Save\_to\_Library" del menù di pop-up sulla Spreadsheet.

Per disegnare il package attivare l'icona Obstacle\_Tool>New; per accedere alle sue proprietà cliccare due volte sul nuovo obstacle:

Type=Detail, Width=8, Obstacle\_layer=Global\_Layer.

Selezionare l'obstacle appena creato con una finestra tutta intorno oppure ciccandolo mentre il tasto Control è premuto, dal menù di pop\_up attivate Copy, portatevi sul layer AsyTop e sovrapponete i due package

Il "case" che rappresenta l'ingombro del componente per evitare sovrapposizioni con altri footprint, deve essere almeno 5 mils più grande del package. Esso è un obstacle molto sottile (1mils) di tipo "place\_outline" e va collocato sul layer globale.

Si ricorda che il Layer che ci interessa per la stampa dei componenti è SSTOP (serigrafia) ed è bianco, mentre il layer ASYTOP (assembly TOP) in verde è poco rilevante.

Per poter ruotare un obstacle meno di 90 gradi agire su Option>System\_Setting>Rotation.

Per creare un package a forma di cerchio smussato (ad esempio vedi i LED di LayLib.llb) bisogna creare prima il segmento, poi selezionarlo con un click, ed infine dal menù di popup creare l'arco (tasto "A").

Per controllare gli obstacles appena disegnati cliccare su View>Database Spreadsheet>Obstacles; si dovrebbero vedere i parametri come da tabella sottostante ed in particolare i due obstacles con le stesse caratteristiche stanno in SSTOP e ASYTOP.

![](_page_24_Picture_684.jpeg)

Con l'icona Text\_Tool attiva potete cancellare l'indicazione &Pack (nome del Package) e potete spostare le altre scritte per ridurre le sovrapposizioni.

Il testo in bianco sta sul layer SSTOP (quello che ci interessa per la stampa del layer componenti), mentre le scritte verdi stanno su ASYTOP.

### *Modificare un footprint per le librerie*

Obstacle Type<br>
Place outline<br>
Detail<br>
Detail SSTOP Package visibile su Layer SSTOP<br>
Detail SSTOP Package visibile su Layer ASYTOP<br>
Tool attiva potete cancellare l'indicazione &Pack (nome del Package) e potete sp<br>
detail<br>
T Per modificare il package di un footprint esistente conviene cancellare preventivamente l'obstacle ASYTOP ed il global\_layer dalla spreadsheet per intervenire isolatamente sul case del layer SSTOP; infine si aggiungeranno gli obstacles mancanti come già visto per la creazione di nuovi footprint. Il salvataggio può essere fatto assegnando un nuovo nome con "Save\_As…", se invece si utilizza "Save" si modifica il footprint di partenza.

### *Appendice*

### *Le estensioni dei files di Capture*

![](_page_25_Picture_470.jpeg)

### *Le estensioni dei files di Layout*

![](_page_25_Picture_471.jpeg)

### *File di sistema*

Per poter modificare l'elenco delle librerie di Orcad che vengono di volta in volta caricate è necessario poter modificare, e quindi non proteggere dalla scrittura

Il file C:\……\Layout\Data\User.prt ricorda le associazioni create tra i componenti di Capture e quelli di Layout.

- 
- 
- PWR---power plane
- GND---ground plane
- . IN1 through IN9---inner layer 1 through inner layer 9
- $-110$ ---inner 10
- $\blacksquare$  111---inner 11
- **112**---inner 12
- SST---silkscreen top
- SSB---silkscreen bottom
- AST---assembly top
- ASB---assembly bottom
- SPT---solderpaste top
- SPB---solderpaste bottom
- SMT---soldermask top
- · SMB---soldermask bottom
- DRD---drill drawing
- DRL---drill layer

### *Glossario*

![](_page_26_Picture_903.jpeg)

### *Modelli tecnologici*

I modelli tecnologici hanno estensione .TCH, e mettono in grado di definire gli standard di progetto per la scheda rapidamente e facilmente. Può essere più semplice pensare al modello tecnologico come ad una scheda senza oggetti fisici o informazioni di net.

I modelli tecnologici possono contenere tutto ciò che si può definire e includere in una scheda, tranne una netlist. A un livello più alto, i modelli tecnologici specificano la complessità costruttiva della scheda, e definisce una regola per il tipo di componente usato principalmente sulla scheda. In particolare, i modelli tecnologici possono definire la struttura dei layer della scheda quali: griglie di default, isolamento e spessore delle piste, descrizione del padstack, colori di default, e può includere anche le definizioni dei Gerber di uscita.

Alcuni oggetti sulla scheda devono essere segnati come non elettrici in un modello tecnologico, o verranno cancellati nel processo di AutoECO. Questi includono i fori di fissaggio, rinforzi, parti meccaniche, e qualunque altra parte sulla scheda non definita nello schematico.

Quando si carica un modello tecnologico, esso rimpiazza alcune definizioni della scheda, e ne ignora delle altre. Rimpiazza le seguenti informazioni:

- Strategia di piazzamento
- Strategia di sbrogliatura
- di piazzamento<br>di sbrogliatura<br>Ilayer definiti, nomi dei layer, proprietà dei layer (come l'isolamento)<br>nazioni vengono ignorate quando si carica un 1 modello tecnologico:<br>ti • Numero di layer definiti, nomi dei layer, proprietà dei layer (come l'isolamento)
- **Griglie**
- Padstack

Le seguenti informazioni vengono ignorate quando si carica un i modello tecnologico:

- Colori
- **Packages**
- **Simboli**
- Componenti
- Nets
- **Connessioni**
- Ostacoli
- Testi
- Tutto il resto

Con il modello tecnologico, si stabilisce il livello di complessità costruttiva di cui necessita la scheda. Vi sono tre livelli di tecnologie costruttive definite. Forniscono tre livelli di regole di definizione, piazzamento e sbrogliatura che riflettono l'aumento di sofisticazione delle attrezzature, materiali e processi.

- Livello A (complessità di progetto generale; realizzazione preferenziale ) Questa tecnologia permette una pista fra i pin degli standard DIP IC pins.
- Livello B (complessità di progetto moderata; realizzazione standard) Questa tecnologia permette due piste fra i pin degli standard DIP IC pins.
- Livello C (complessità di progetto alta; realizzazione poco semplice ) Questa tecnologia permette tre piste fra i pin degli standard DIP IC pins.

I modelli tecnologici inclusi in Layout sono descritti sotto.

1BET\_ANY.TCH Basato sul livello A come sopra descritto, un pin di uno standard DIP IC ha i pad di 62-mil e i fori di 38-mil. Le griglie di sbroglio e di via sono a 25 mils, la griglia di piazzamento è a 100 mils, e l'isolamento delle piste è di 12 mils.

2BET\_SMT.TCH Basato sul livello B come sopra descritto, è usato per schede a montaggio superficiale o a tecnologia mista. Un pin di uno standard DIP IC ha i pad di 54-mil e i fori di 34 mil-. Le griglie di sbroglio e di via sono a 81/3 mils, la griglia di piazzamento è a 50 mils, e l'isolamento delle piste è di 8 mils.

2BET\_THR.TCH Basato sul livello B come sopra descritto, è usato per schede a fori passanti Un pin di uno standard DIP IC ha i pad di 54-mil e fori di 34-mil. -. Le griglie di sbroglio e di via sono a 20 mils, la griglia di piazzamento è a 100 mils, e l'isolamento delle piste è di 8 mils.

3BET\_ANY.TCH Basato sul livello C come sopra descritto, un pin di uno standard DIP IC ha i pad di 50-mil e i fori 34-mil. Le griglie di sbroglio e di via sono a 121/2 mils, la griglia di piazzamento è a 50 mils, e l'isolamento delle piste è di 6 mils.

DEFAULT.TCH Modello tecnologico di default per schede tipiche. Basato sul livello come sopra descritto, , un pin di uno standard DIP IC ha i pad di 62-mil e i fori di 38-mil. Le griglie di sbroglio e di via sono a 25

mils, la griglia di piazzamento è a 100 mils e l'isolamento delle piste è di 12 mils. JUMP5535.TCH Usato per schede monofaccia con via di 55-mil e fori di 35-mil.

JUMP6035.TCH Usato per schede monofaccia con via di 60-mil e fori di 35-mil.

JUMP6238.TCH Usato per schede monofaccia con via di 62-mil e fori di 38-mil.

**File di strategia** 

•

Vi sono due tipi di file di strategia in Layout: File di strategia di piazzamento e di sbrogliatura. Anche se entrambi i tipi hanno estensione .SF, i file di strategia di piazzamento cominciano con le lettere "PL."

I file di strategia di piazzamento (usati per il piazzamento automatico) determinano il piazzamento dei componenti basato su priorità differenti, come se sono usati i gruppi, se i pin e i gate devono essere scambiati, o se si vuole il piazzamento più rapido.

dard DIP IC ha i pad di 62-mil e i fori di 38-mil. Le griglie di sbroglio e di via si<br>azzamento è a 100 mils e l'isolamento delle piste è di 12 mils.<br>Isato per schede monofaccia con via di 55-mil e fori di 35-mil.<br>Isato pe I file di strategia di sbroglio (usati per lo sbroglio automatico) determinano quali layer di default per lo sbroglio usare, quando usare i via, in quale direzione dovrebbero andare le piste, quali colori usare per le piste, e la dimensione della finestra attiva di sbroglio.

Con Layout sono forniti dei file di strategia predefiniti. I file sono ottimizzati per tipi specifici di schede basati sul tipo di componenti sulla scheda, il numero di layer abilitati allo sbroglio, e la direzione preferenziale delle piste sul layer superiore. Quando si crea il proprio file di strategia, è più semplice partire modificandone uno esistente.

Se si tenta di caricare due file di strategia, il file di strategia precedente è sovrascritto dal nuovo. Ad esempio, se si carica un file di strategia di piazzamento, e quindi al momento della sbrogliatura si ricarica un file di strategia di sbroglio, il file di strategia di sbroglio è quello in uso in Layout.

I file di strategia di sbroglio forniti con Layout sono elencati sotto. Si noti che il numero dei layer della scheda dato indica il numero dei layer di sbrogliatura (non il numero totale di layers) sulla scheda.

STD.SF è il file di strategia standard che è caricato automaticamente in ciascuna scheda ed è convertito in formato binario di Layout. Tutte le altre strategie sono derivate da questa. Esiste come file separato nella directory DATA e deve essere presente nella directory per tradurre una scheda in Layout. Si può anche caricare questo file di strategia e usarlo con schede che non sono state convertite. In più, caricare STD.SF è un modo per rendere tutti gli oggetti visibili, che è utile quando si analizzano problemi.

Un 2, 4, 6, o 8 indica il numero dei layer di sbrogliatura (non il numero totale di layers) sulla scheda.

Un H indica una direzione primaria orizzontale sul layer uno.

Una V indica una direzione primaria verticale sul layer uno.

THR sta per schede a fori passanti.

SMD sta per schede a due layer, mono o doppia faccia, a tecnologia a montaggio superficiale o mista.

SM1 sta per schede monofaccia, a montaggio superficiale. Usare questi file di strategia per schede multilayer a tecnologia a montaggio superficiale o mista con i componenti attivi solo sul lato componenti.

SM2 sta per schede a doppia faccia, a montaggio superficiale. Usare questi file di strategia per schede multilayer a tecnologia a montaggio superficiale o mista con i componenti attivi sul lato componenti e solder.

2\_\_SMD\_H.SF Usato per una scheda a due layer, mono o doppia faccia, a tecnologia a montaggio superficiale o mista, con il layer uno orizzontale.

2\_\_SMD\_V.SF Usato per una scheda a due layer, mono o doppia faccia, a tecnologia a montaggio superficiale o mista, con il layer uno verticale.

2 THR\_H.SF Usato per una scheda a due layer, a fori passanti, con il layer uno orizzontale.

2\_\_THR\_V.SF Usato per una scheda a due layer, a fori passanti, con il layer uno verticale.

4\_\_SM1\_H.SF Usato per una scheda a quattro layer, mono faccia, a tecnologia a montaggio superficiale o mista, con il layer uno orizzontale.

4\_\_SM1\_V.SF Usato per una scheda a quattro layer, mono faccia, a tecnologia a montaggio superficiale o mista, con il layer uno verticale.

4\_\_SM2\_H.SF Usato per una scheda a quattro layer, doppia faccia, a tecnologia a montaggio superficiale o mista, con il layer uno orizzontale.

4\_\_SM2\_V.SF Usato per una scheda a quattro layer, doppia faccia, a tecnologia a montaggio superficiale o mista, con il layer uno verticale.

4\_\_THR\_H.SF Usato per una scheda a quattro layer, a fori passanti, con il layer uno orizzontale.

4\_\_THR\_V.SF Usato per una scheda a quattro layer, a fori passanti, con il layer uno verticale.

FAST\_H.SF Usato per un controllo rapido di un particolare piazzamento, con il layer uno orizzontale.

FAST V.SF Usato per un controllo rapido di un particolare piazzamento, con il layer uno verticale.

JUMPER\_H.SF Usato con schede con jumper layers, con il layer uno orizzontale.

JUMPER\_V.SF Usato con schede con jumper layers, con il layer uno verticale.

REROUT\_H.SF Usato con schede di risbrogliatura, con il layer uno orizzontale.

REROUT\_V.SF Usato con schede di risbrogliatura, con il layer uno verticale.

ato per una scheda a quattro layer, a fori passanti, con il layer uno verticale.<br>
ato per una scheda a due layer, a fori passanti, con il layer uno verticale.<br>
ato per una scheda a quattro layer, mono faccia, a tecnologia STD.SF Usato per la strategia di sbroglio di default. È caricato automaticamente in ciascuna scheda se la scheda è tradotta nel formato binario di Layout. Si può anche usare questo file di strategia con schede non convertite.

VIARED\_H.SF Usato per ridurre il passo dei via su una scheda completamente sbrogliata, con il layer uno orizzontale.

VIARED\_V.SF Usato per ridurre il passo dei via su una scheda completamente sbrogliata, con il layer uno verticale.

### **Settature**

- Options > system settings > grids (mils 25)
- View spredsheet > layer type > selezionare Top > unused routing per singolo lato
- View spredsheet > nets > width min-con-max > spessore pista in mils (20)
- View spredsheet > strategy > route spacing > selezionare isolamento almeno 10 12 mils
- View spredsheet > padstack > via1 > pad width almeno 70 mils sui piani top bottom
- View spredsheet > nets > routing enabled per selezionare la net da sbrogliare singolarmente, cominciando dalle alimentazioni
- Aiutarsi con auto > autoroute > board / component per sbrogliare in modo assistito (consigliato, ritoccare per perfezionare i collegamenti)
- (load) i file di sbrogliatura desiderata per ottimizzare la sbrogliatura<br>prove, fare una scelta fra le soluzioni migliori, ritoccare se nece<br>re il pcb. • Caricare (load) i file di sbrogliatura desiderata per ottimizzare la sbrogliatura, salvare tutte le prove, fare una scelta fra le soluzioni migliori, ritoccare se necessario e completare il pcb.